# Supplier Portal User Guide

# Contents

| Create a supplier account      | 2 |
|--------------------------------|---|
| Sign in                        | 5 |
| Complete your Supplier profile |   |
| Submit a product               |   |
| Display the submitted products |   |
| Update a submitted product     |   |
| Opuale a submitted product     | 5 |

## Create a supplier account

If you don't have a supplier account, you can create one by going to the *Se connecter* page. Then, select the *S'inscrire* tab and click the *Fournisseur/Supplier* button.

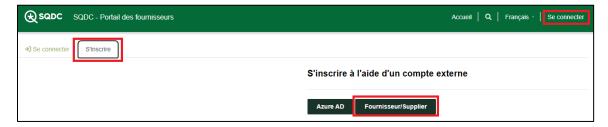

Then click on the Sign Up Now link.

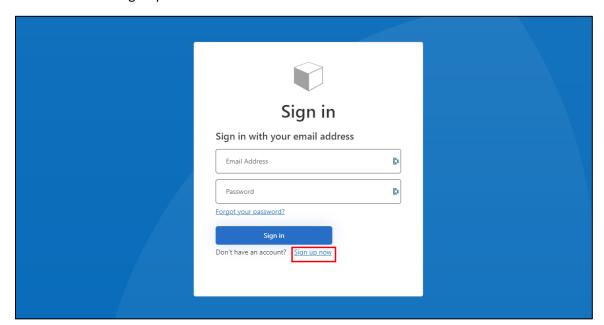

On the following screen, enter your email address, then click the Send Verification Code button.

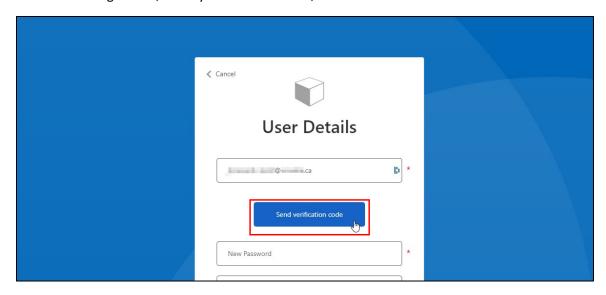

You will receive an email message with a verification code. Sending and receiving the message may take a few minutes. If you don't receive a message, first check that the previously entered email address is correct. If it is, check your junk mail box.

Code de vérification de l'adresse de messagerie du compte Fournisseurs

Microsoft pour le compte de Fournisseurs

Vérifiez votre adresse de messagerie

Merci d'avoir vérifié votre compte

Votre code est : 464672

Cordialement,
Fournisseurs

After receiving the message, enter the code it provides on the following screen and click the Verify Code button:

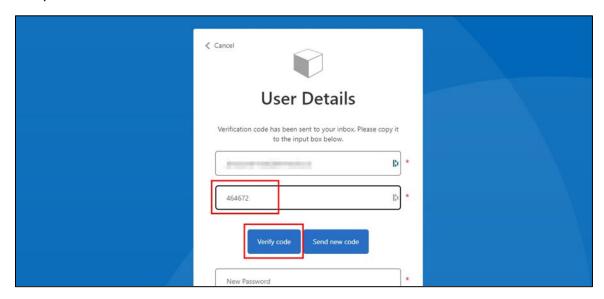

Once the code is verified, you can enter a password of your choosing and click the Create button:

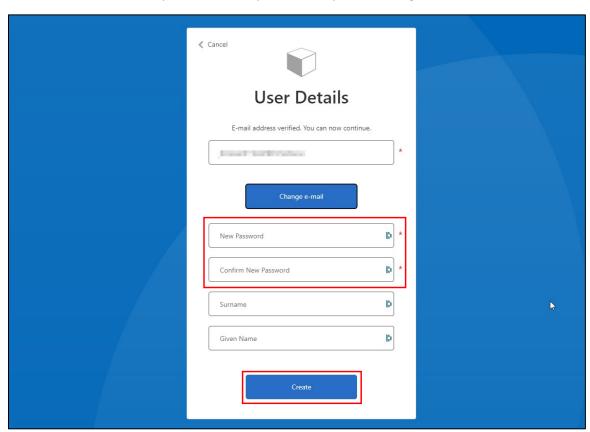

Now that your account has been created, you can sign in and complete your Supplier Profile.

#### Sign in

To go to the sign-in screen, click on *Se connecter* in the menu at the top of the screen and then click the *Fournisseur/Supplier* button.

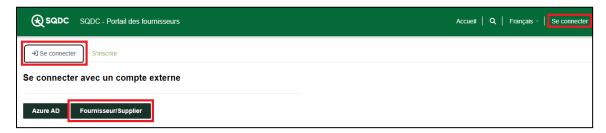

When the sign-in screen is displayed, enter your email address (the one used when creating the account) and password, then click the Sign In button.

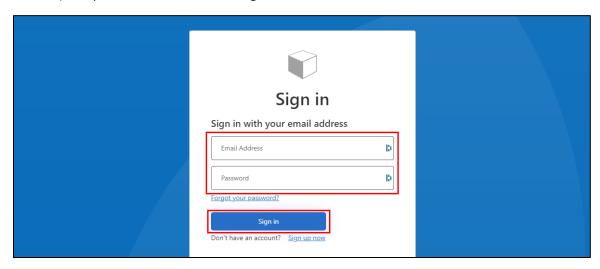

Once signed in, you are redirected to the home page of the Supplier portal.

#### Complete your Supplier profile

To reach the screen for managing your Supplier profile, click on your name (or on *Nom du profil* if you've not yet entered your name) in the menu bar at the top of the screen. Then select the *Profil* option from the drop-down menu.

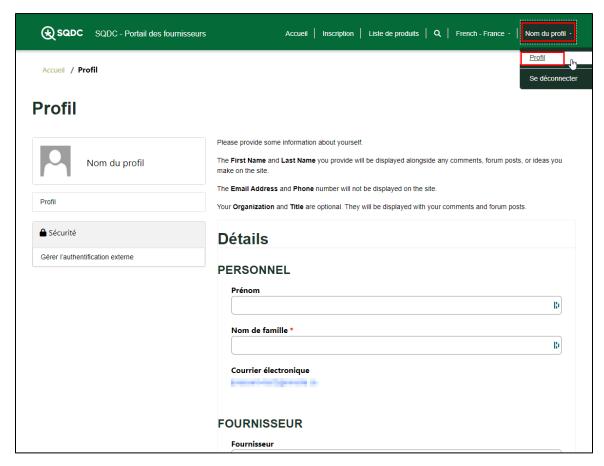

Fill the fields of the form, then click the *Envoyer* button to save the information. **Submission of files (Sales licence and AMP) is required for new suppliers only.** 

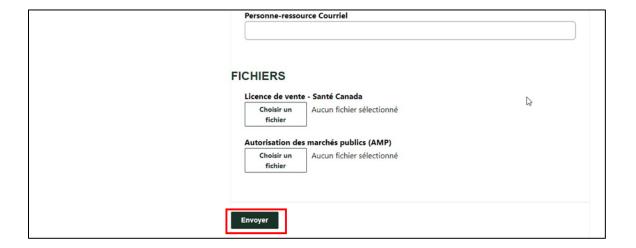

#### Submit a product

To display the product submission form, click on *Inscription* in the menu at the top of the screen.

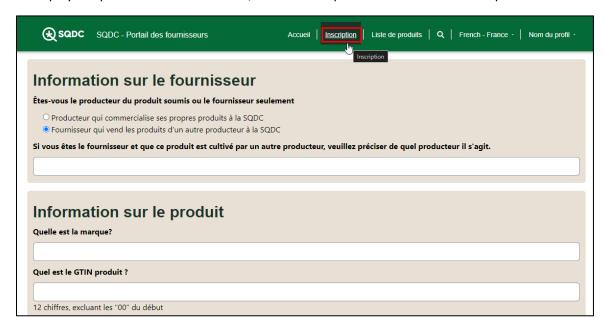

After filling out the form, you can submit the product by clicking the *Soumettre* button at the end of the form.

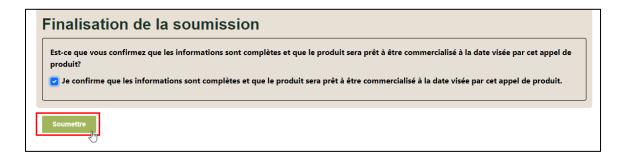

When a product is submitted, each of the fields of the submission form Is checked. If an error is found in a field, it will be flagged in red and must be corrected before resubmitting the form.

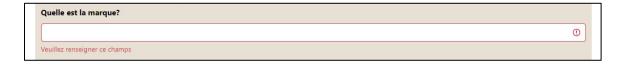

Once the form is error-free, you are taken to the list of submitted products.

## Display the submitted products

To display a list of your submitted products, click on *Liste de produits*.

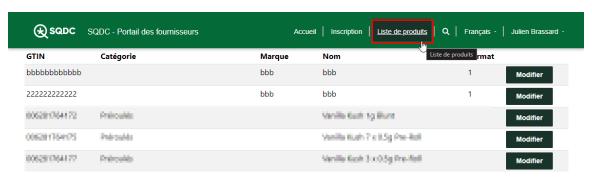

From this screen, you can also <u>update a submitted product</u>.

## Update a submitted product

You can update a submitted product provided the submission deadline has not passed.

To update a submitted product, first display your list of submitted products. Then click the *Modifier* button for the product you want to update.

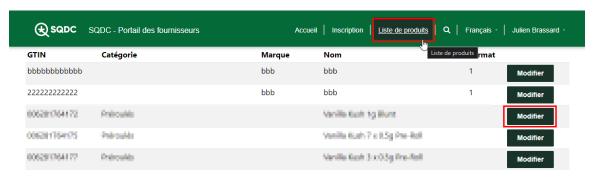

You are then taken to the product edit page, which works exactly like the <u>product submission</u> <u>form</u>.